## **QRG** – ADD ASCEND TO YOUR DEVICE HOME SCREEN

Adding a link to the daily Ascend assessment will help streamline completion in a timely manner. Below you will find steps to add a shortcut to Ascend for both iPhone and Android Users.

## **IOS / IPHONE**

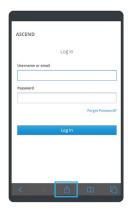

 Open link in the browser on your device
In the bottom panel click the blue up arrow, this will populate a menu of options

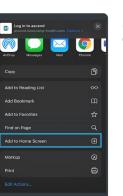

3. Scroll down and choose "Add to Home Screen"

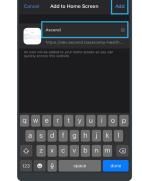

4. Choose the name for the shortcut that will show on the screen5. Click "Add"

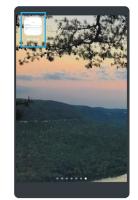

On the home screen, there will be an icon labeled by designated name.

## ANDROID

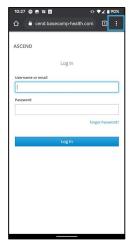

- 1. Open link in the browser on your device
- 2. Select the "..." or "menu" in top right corner

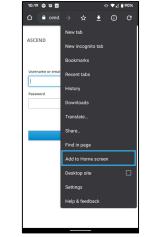

3. Select Add to Home Screen

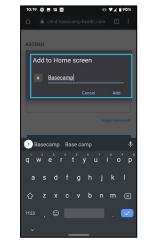

4. Name the shortcut

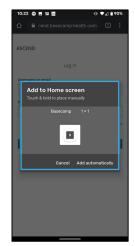

5. Add to Home Screen manually or automatically

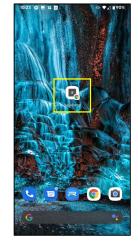

On the home screen, there will be an icon labeled by designated name.

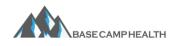

Base Camp Health Support | <u>support@basecamp-health.com</u> | 1-423-443-4532 Confidential and Proprietary Information. © 2020 Base Camp Health, LLC. All Rights Reserved.